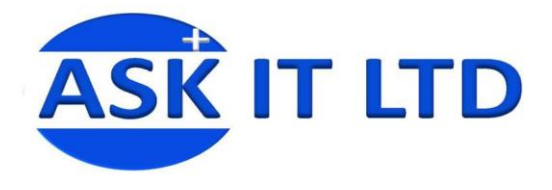

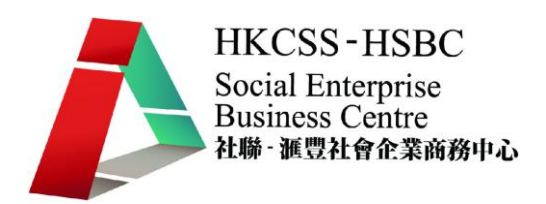

# 銷售管理系統(零售及餐飲業)

# **C02A3**

課堂三

# **2009/11/19( ) 6:00PM-9:00PM**

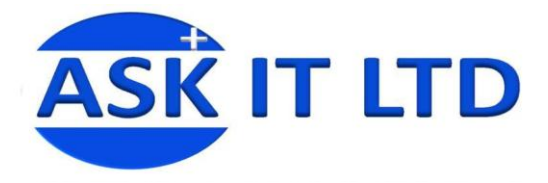

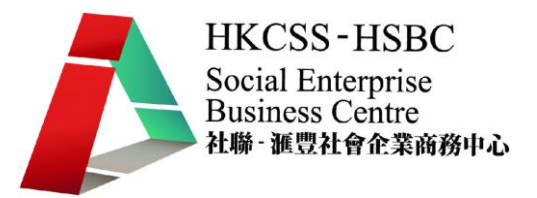

- 大綱: 1. 解說報價單用途及如何生成報價單
	- 2. 解說銷售訂單用途及製作銷售訂單
	- 3. 解說批量貨品發票用途及生成批量貨品發票

#### 一、報價單

1. 銷售管理包括報價單、銷售訂單、發票及退貨單(售貨)。要進行報價工作,可進入 菜單中的「銷售管理」→「報價單」。

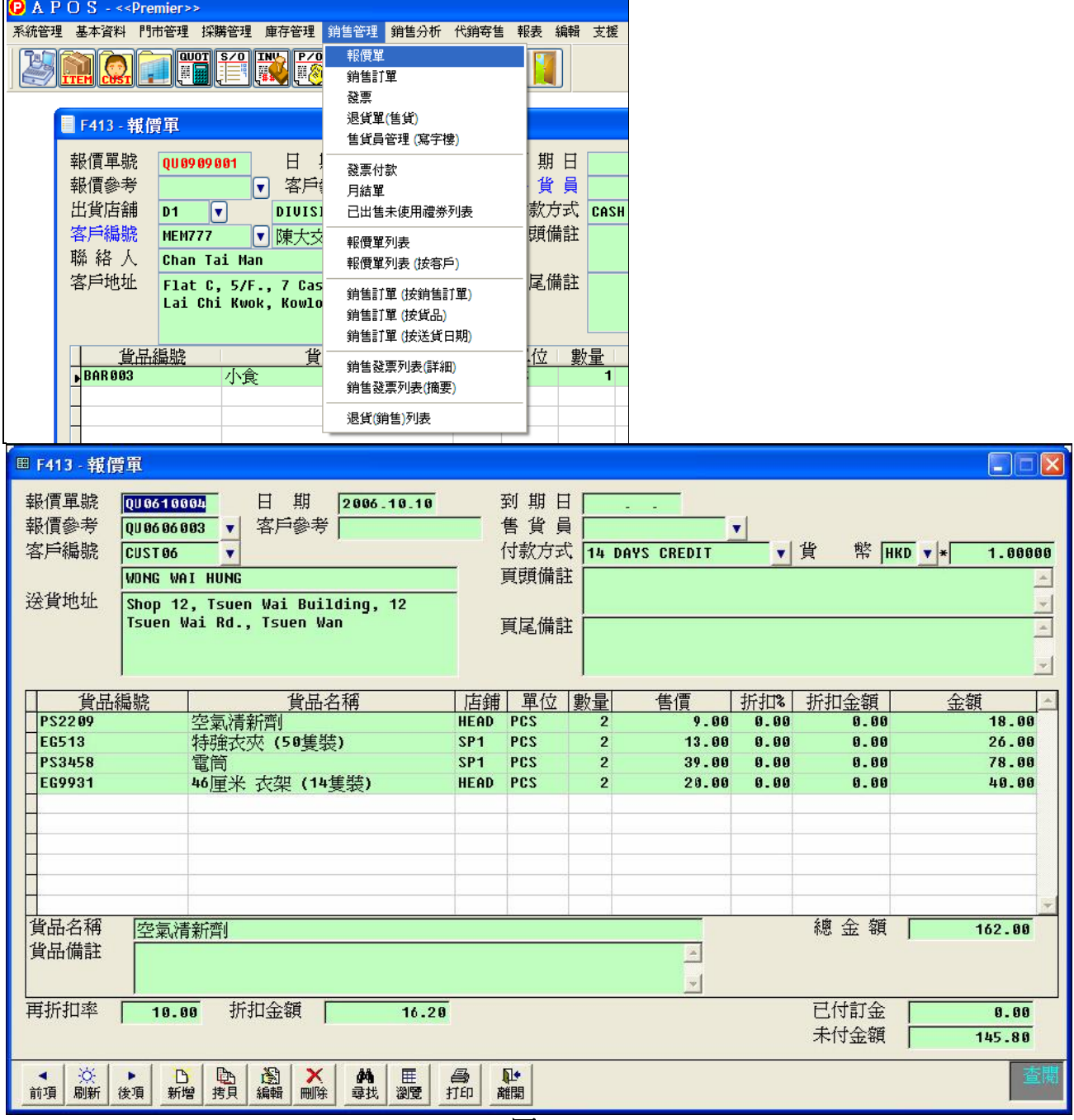

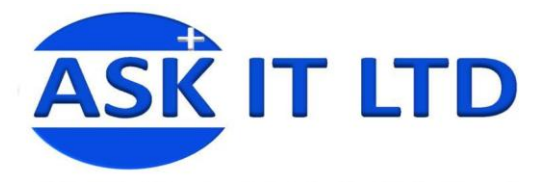

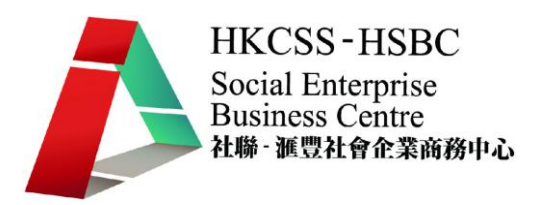

2. 從圖二所見,紅色爲必填欄位,如出貨店舖及客戶編號。先填寫完畢這些欄位, 然後便可輸入其他所需資料。附錄一含入各欄位的功簡介。

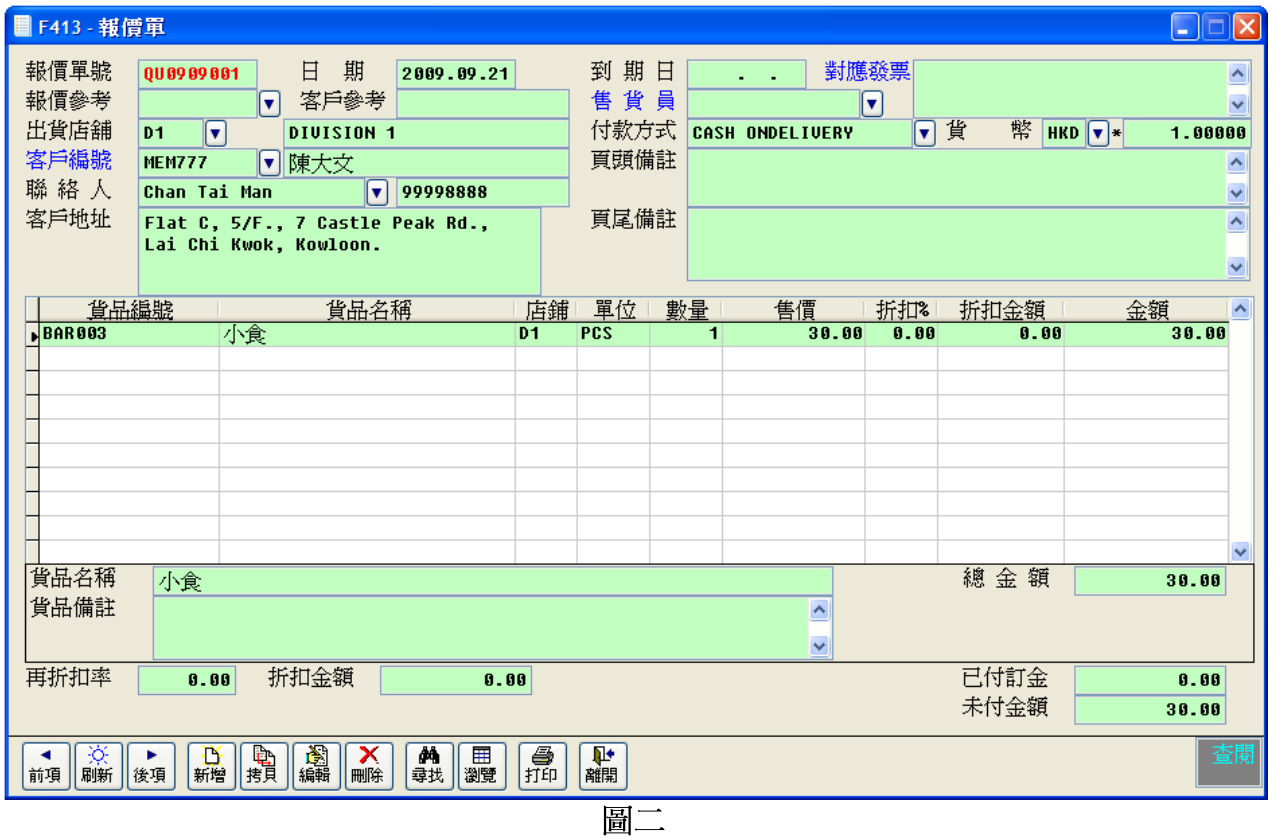

3. 把報價單儲存後,便可以列印出來。

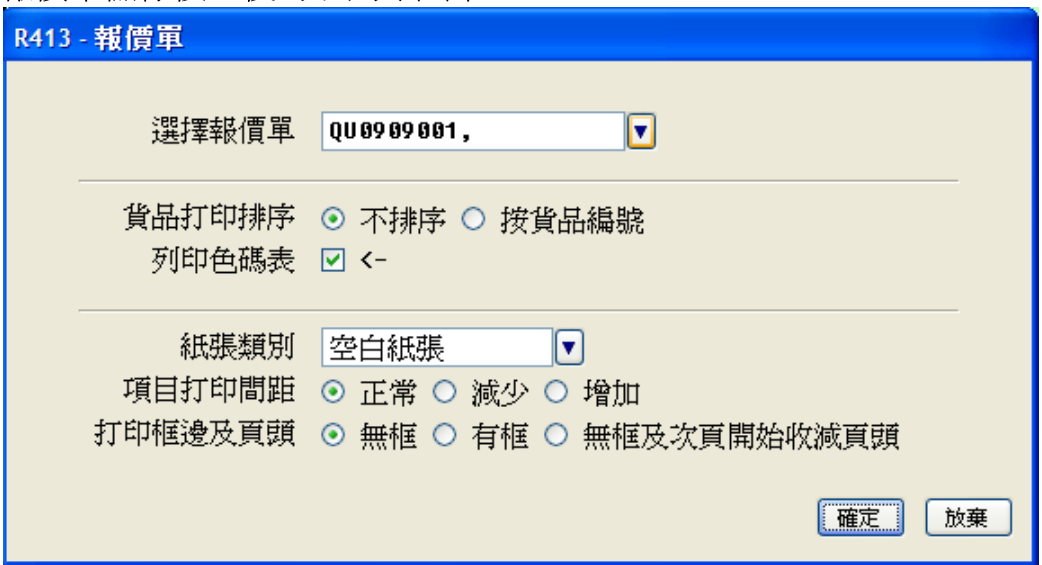

圖三

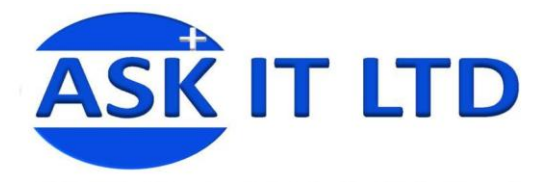

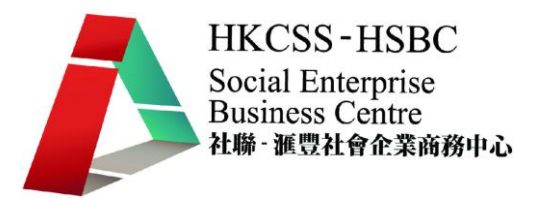

#### 練習七 報價單管理

現在有兩位客人要求陳大文先生的公司為某些貨品報貨,請為陳先生利用 APOS 系 統建立報價單,並把兩張報價單列印出來。

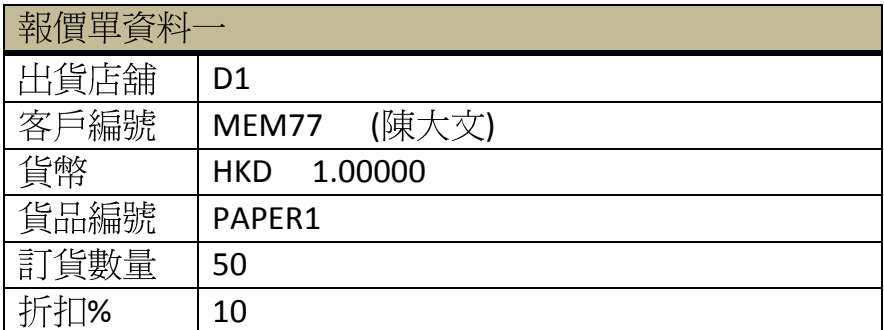

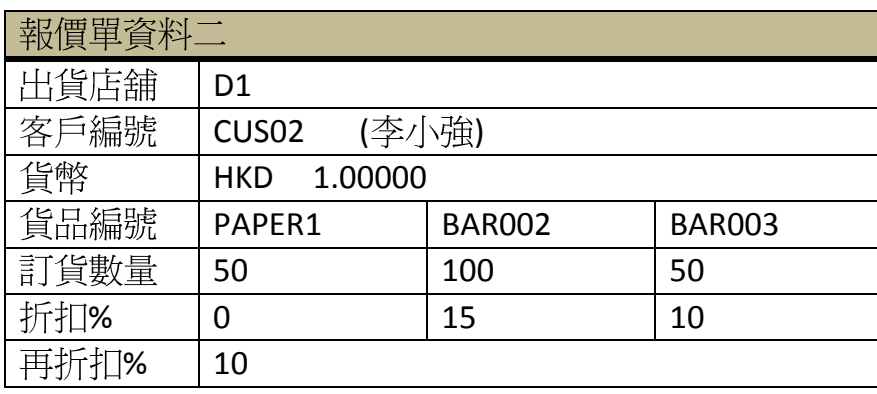

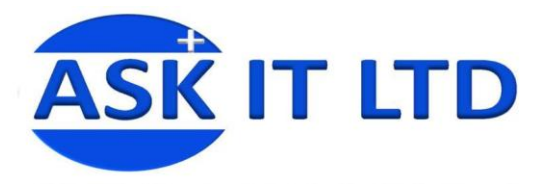

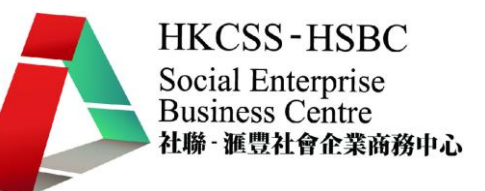

- 銷售訂單  $\equiv$ .
	- 1. 當完成報價後,客人若要進行訂購,便要開銷售訂單。

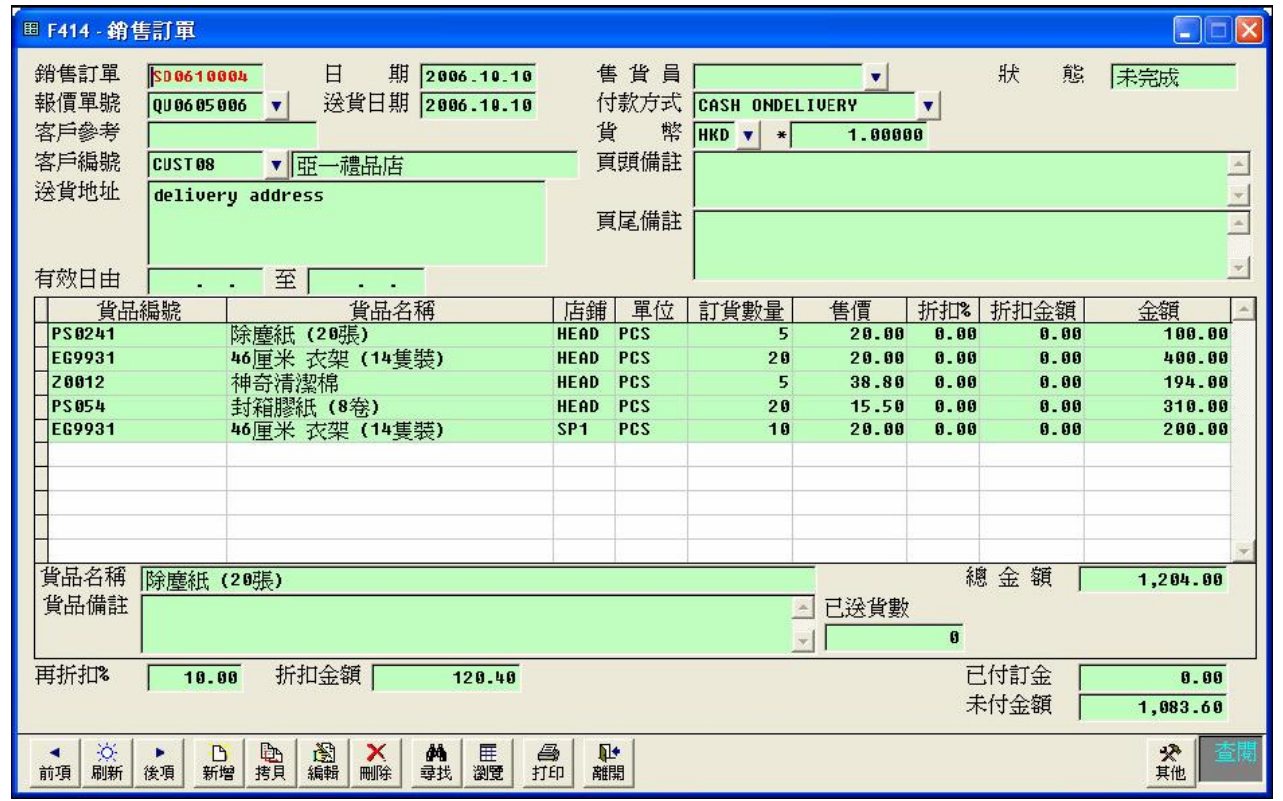

圖四

2. 同樣地,紅色的欄位是需要先填上的。附錄二便包含欄位的功能簡介。

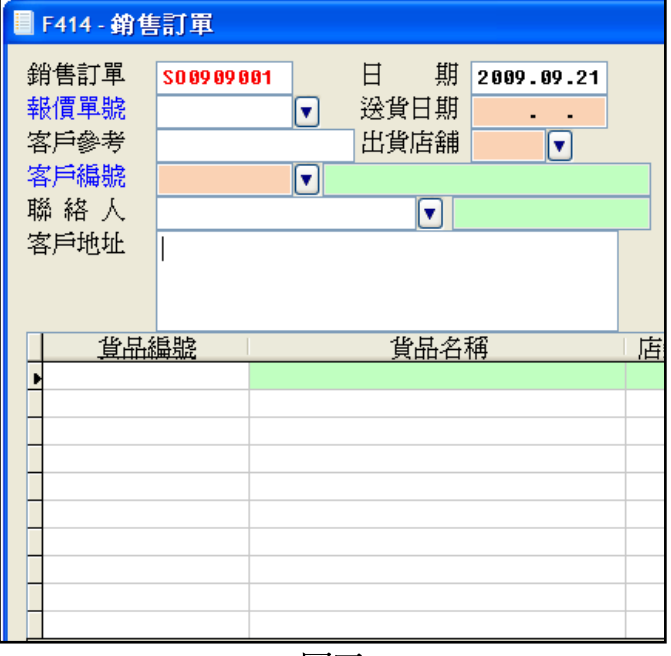

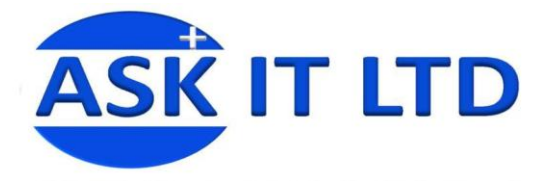

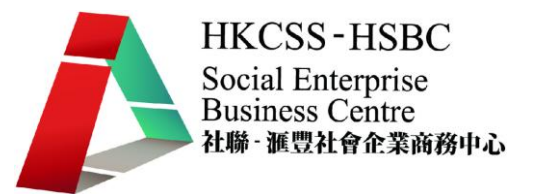

3. 完成銷售訂單便可列印出來。列印的方法有三種,銷售訂單、銷售信了金)、銷 售合同。

> 列印 1. 銷售訂單

2. 銷售(訂金) 3. 銷售合同

銷售訂單包含訂單中的所有內容。

銷售(訂金)撇除了已付訂金的資料。

銷售合同便是一張訂單合同的樣本。

以下是各列印本的預覽:

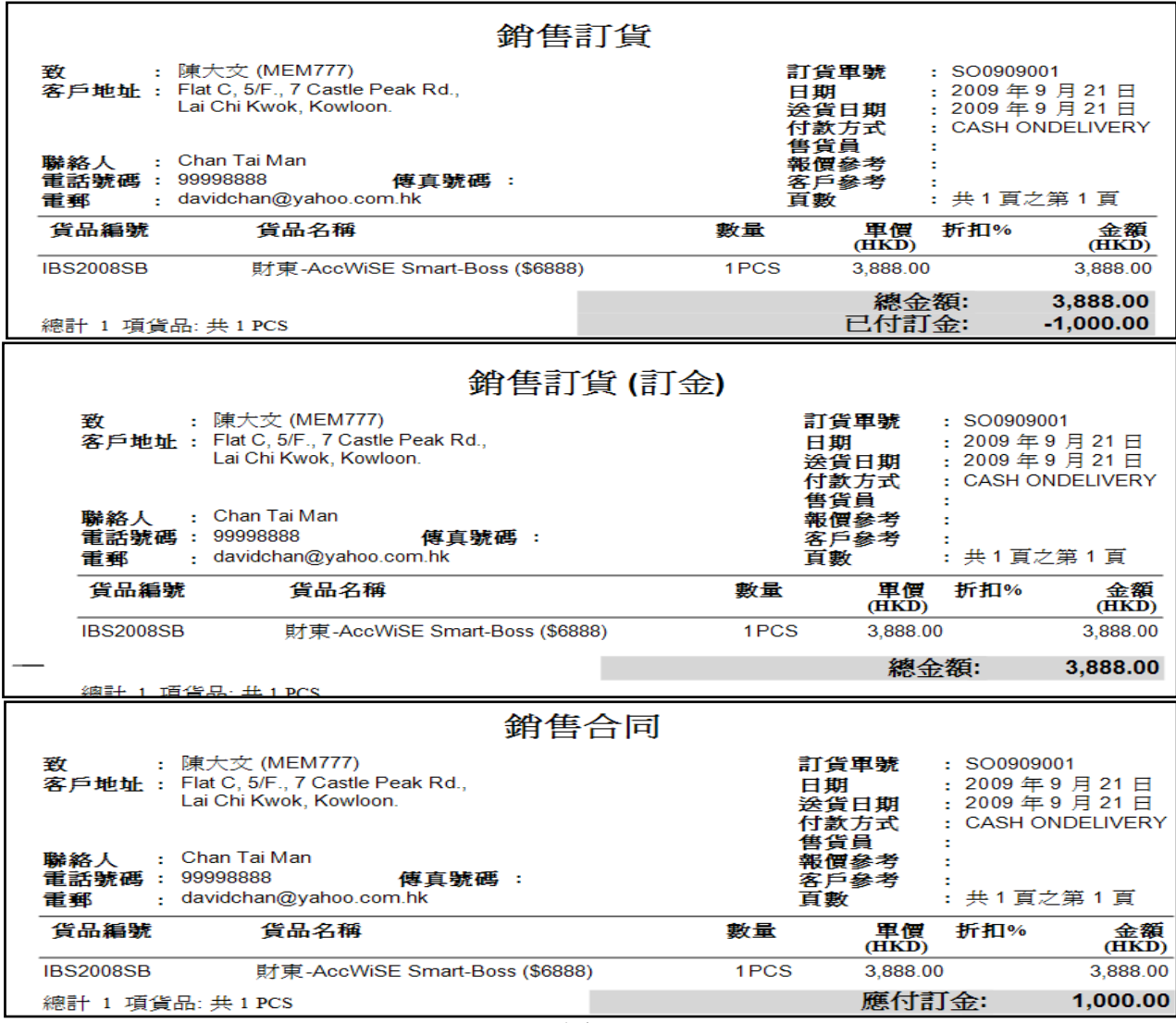

圖六

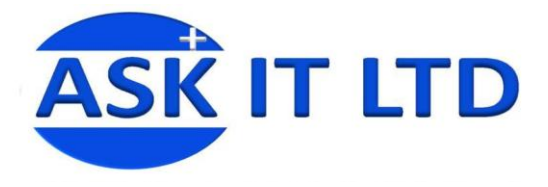

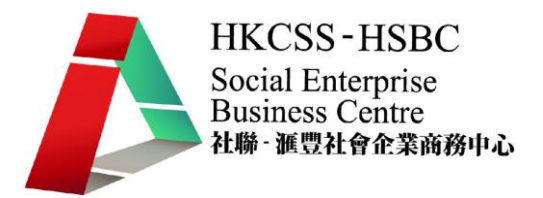

#### 練習八 銷售訂單管理

先前的兩位客人決定向陳先生的公司購買貨品,陳先生的公司便要於系統中製作銷售訂 單。請協助陳先生完成訂單並列印出銷售訂單。

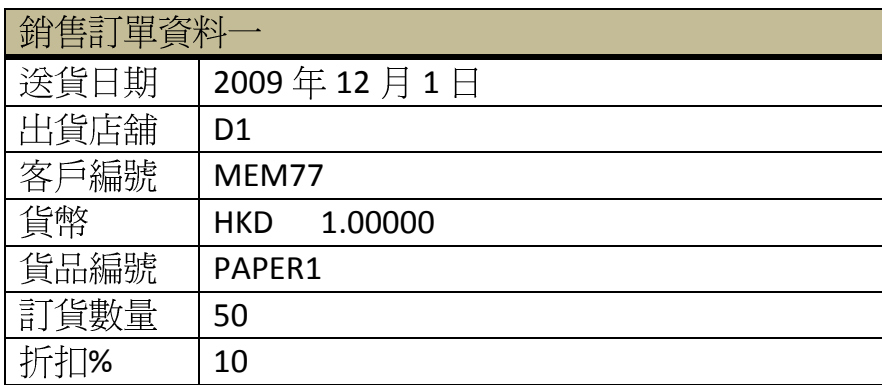

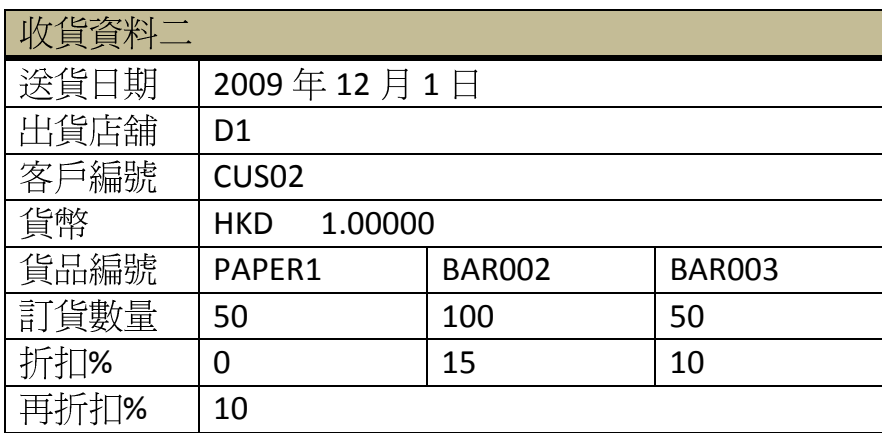

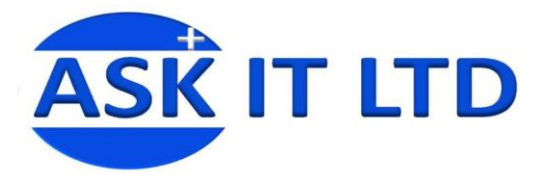

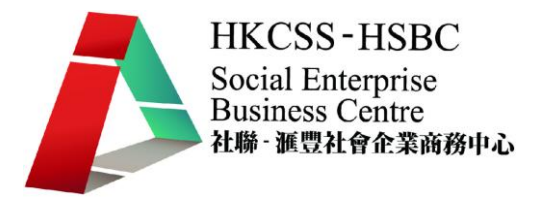

#### 三、批量貨品發票

1. 當完成報價單及銷售訂單後, 便要開發票確定貨品之交易。進入菜單中, 選擇 「銷售管理」→「發票」。

附錄三提供了發票欄位的功能說明。

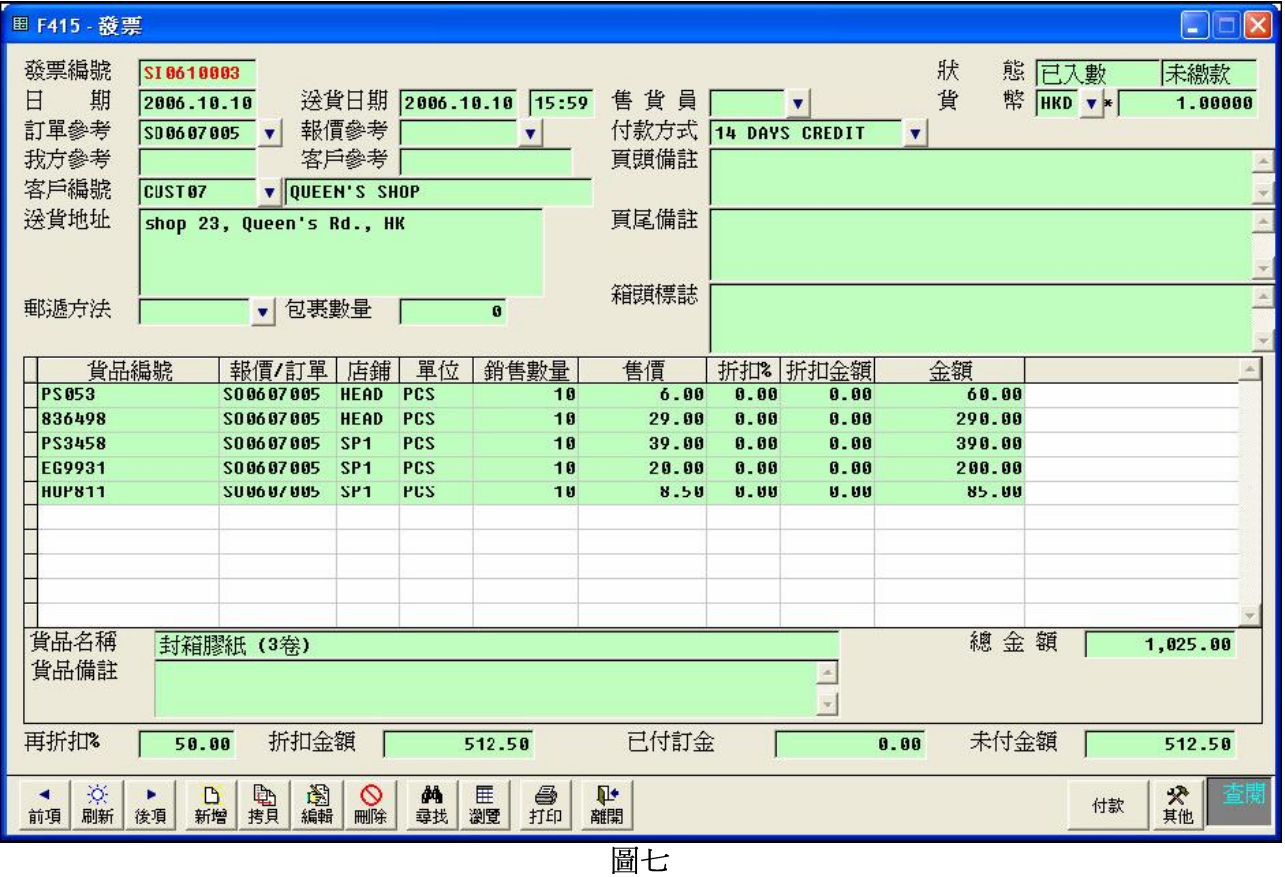

2. 付款輸入功能亦幫助了使用者去管理帳目。按下付款,並輸入客戶付款資料。

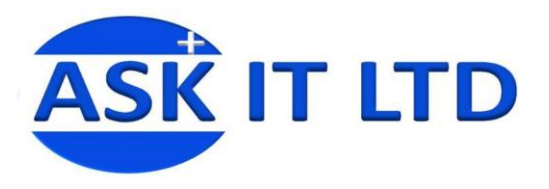

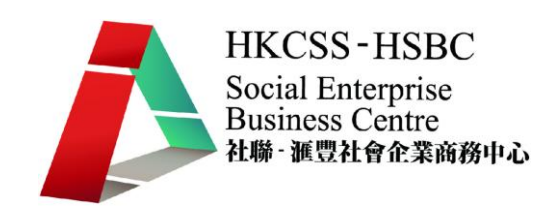

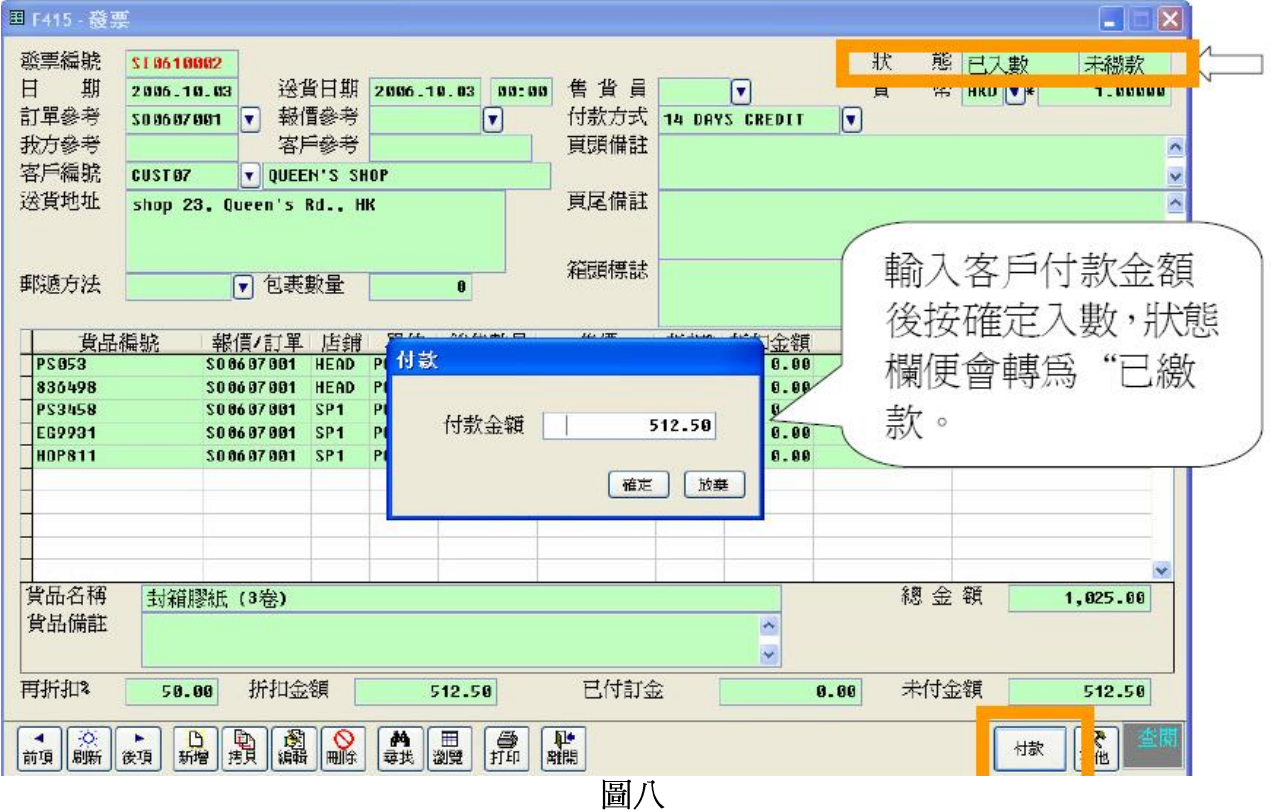

3. 在發票付款畫面中,選擇付款方式,並儲存下來,便完成繳付。

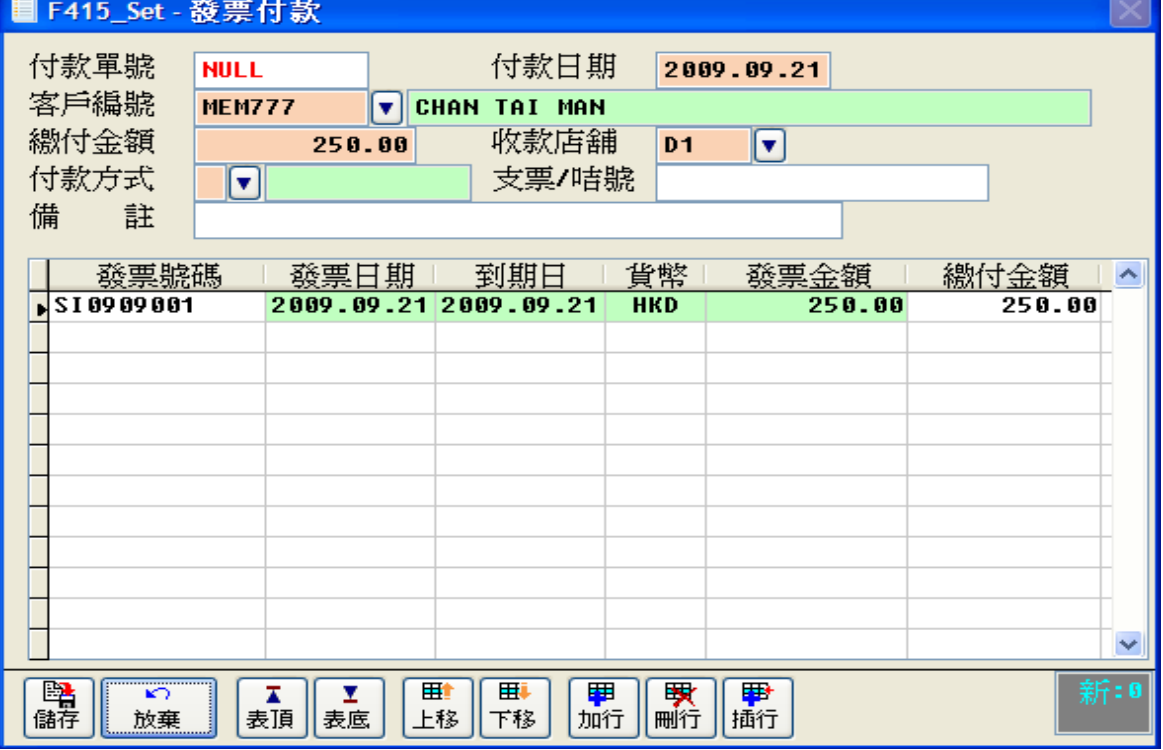

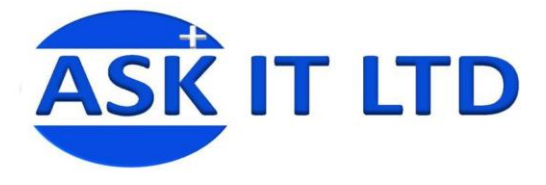

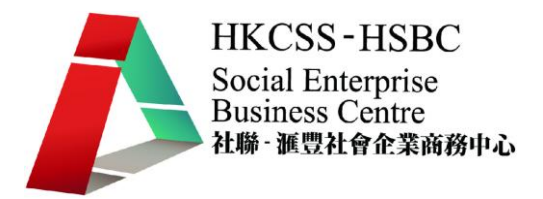

#### 練習九 批量貨品發票管理

完成所有的報價及訂單後,陳先生的公司便要建立發票去處理收款工作。請協助陳先生 完成發票,並列印出來。

#### 發票咨料一

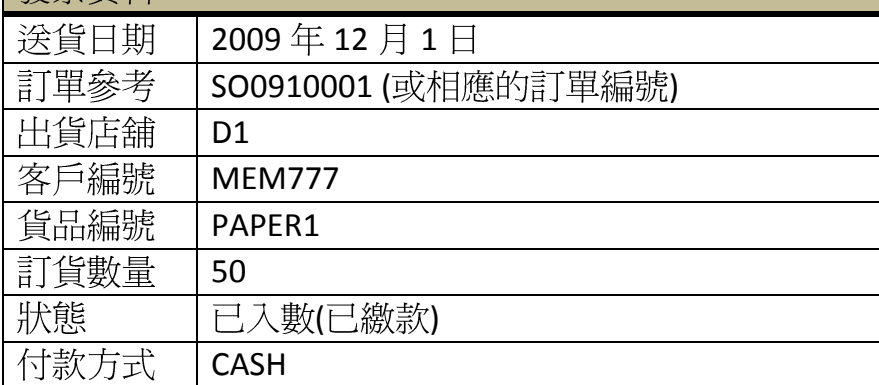

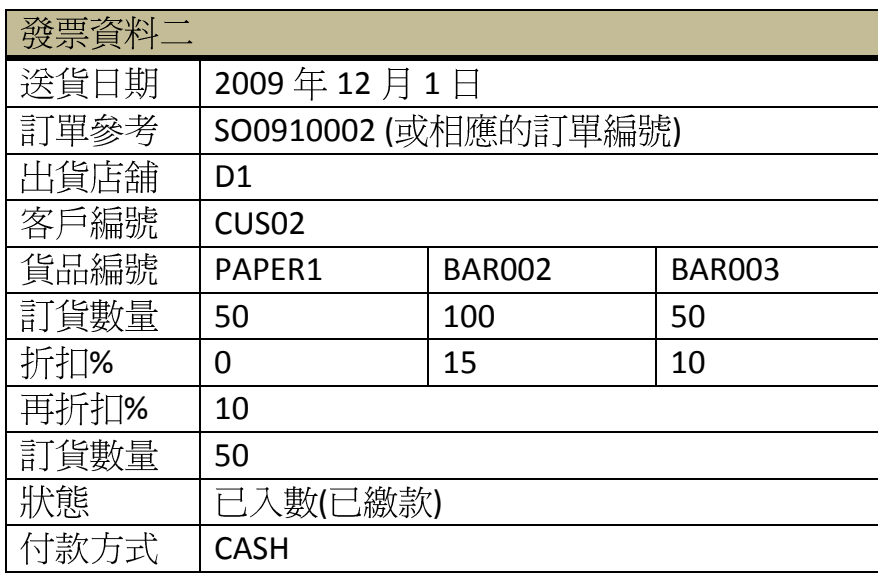

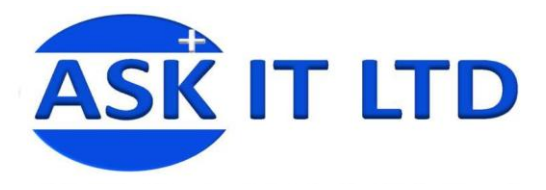

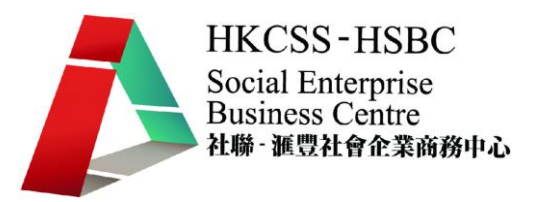

#### 四、送貨單

當完成發票後,如有需要,可列印送貨單。在先前完成的發票中按<mark>列印</mark>,並選擇<mark>送</mark> 貨單,便可打印出送貨單。

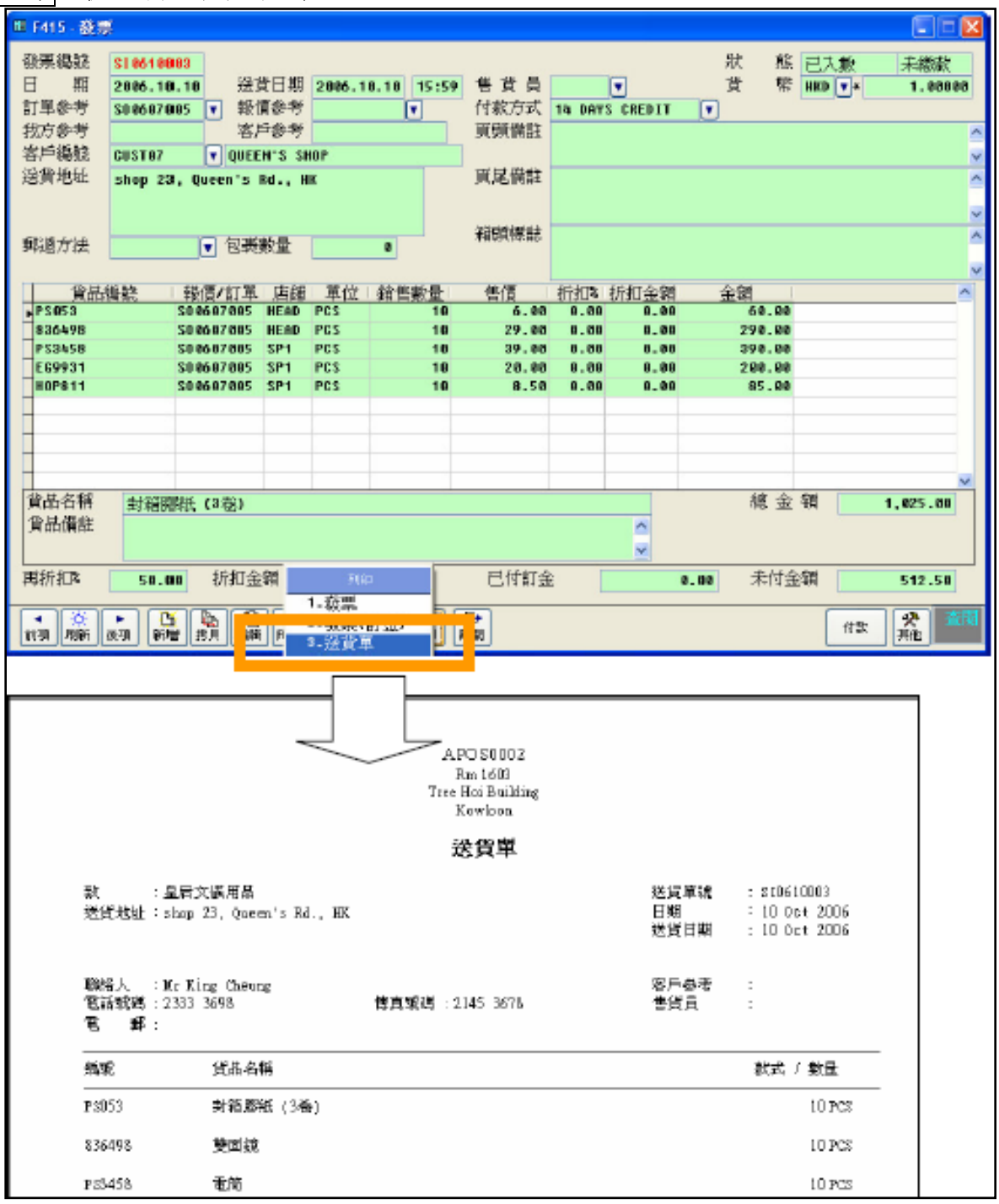

圖十

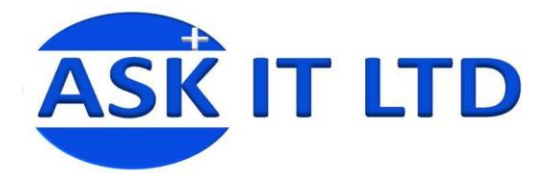

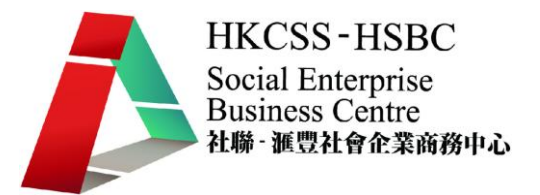

#### 送貨單列印  $\bullet$

選下適當的條件,然後按下確定,便會出現送貨單的列印預覽。在預覽頁的右邊工具欄 便可選擇列印或其他功能。

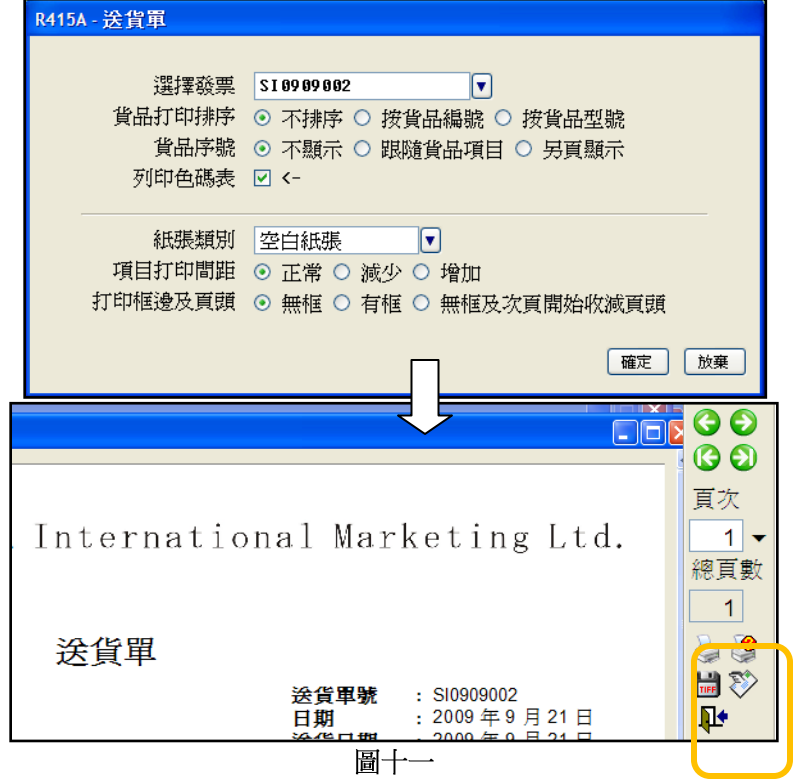

### **( )**

貨品出售後,若客戶發現有任何損壞而需退貨時,便需要進行售退貨。進入菜單中, 「銷售管理」→「退貨單(售貨)」。附錄四含有退貨單的欄位功能說明。

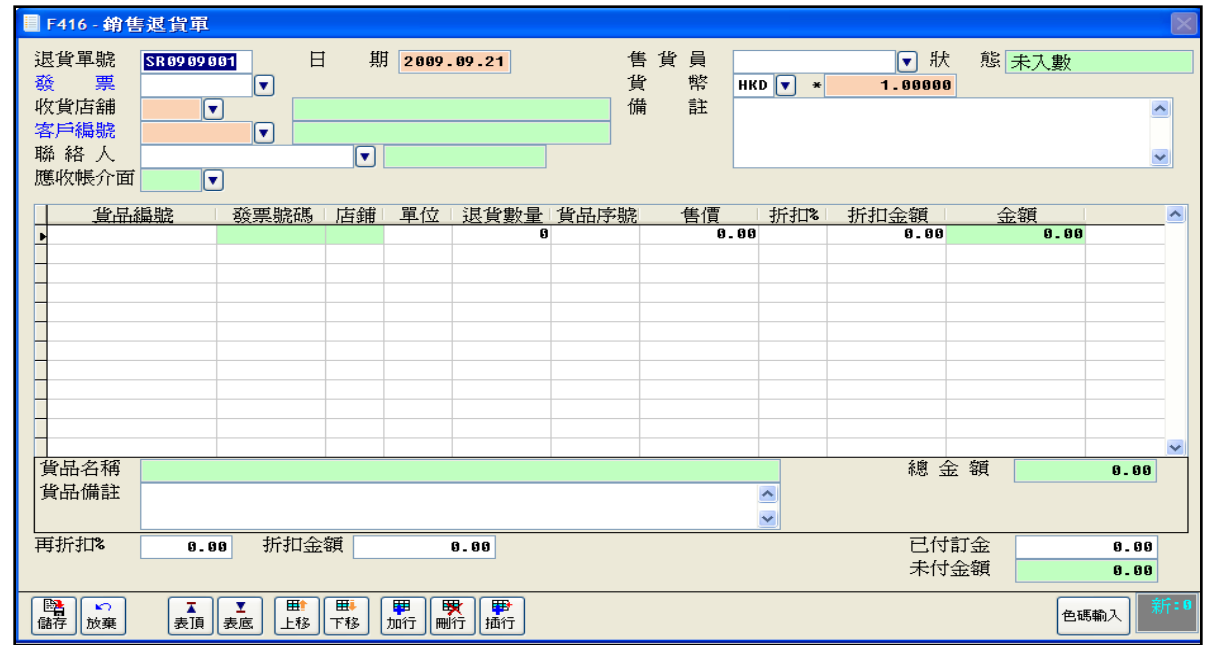

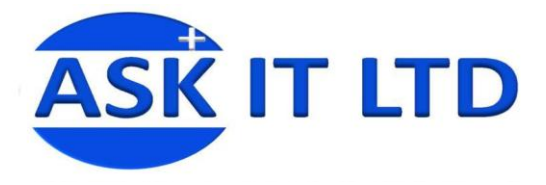

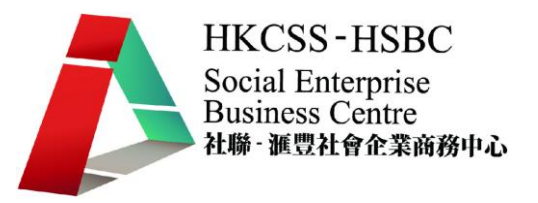

#### 練習十 送貨及退貨

爲清楚顯示須運送的貨品及數量,陳先生希望把兩張送貨單列印出來,請協助陳先生完 成此工作。

其中一位客人收貨後,發現某貨品不合規格,便作出退貨的決定。陳先生收到退回來的 貨品後,便覺得有必要把資料輸入系統,作出貨存調整。以下便是退貨資料,請協助完 成退貨的管理。

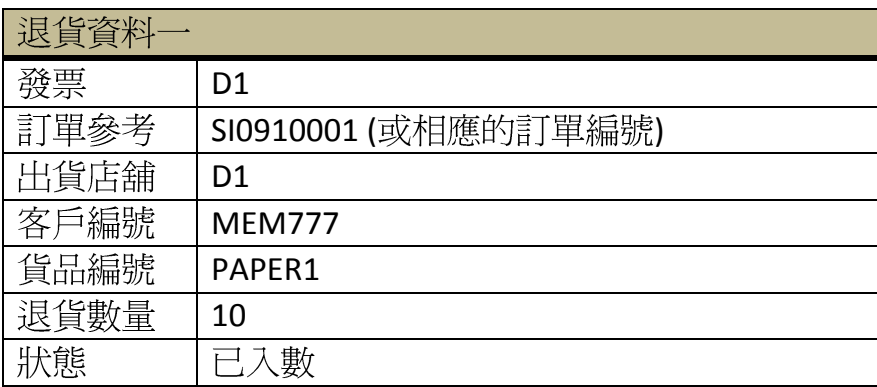

下堂課題:查詢貨庫存、貨存盤點及配合會計運作。

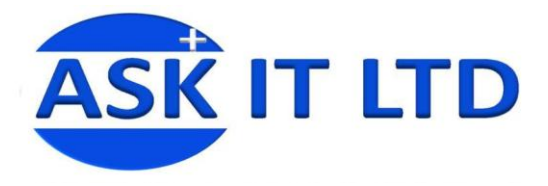

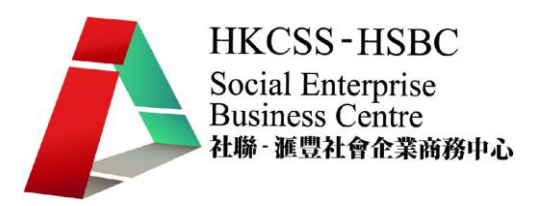

#### 附錄一 報價單管理欄位功能

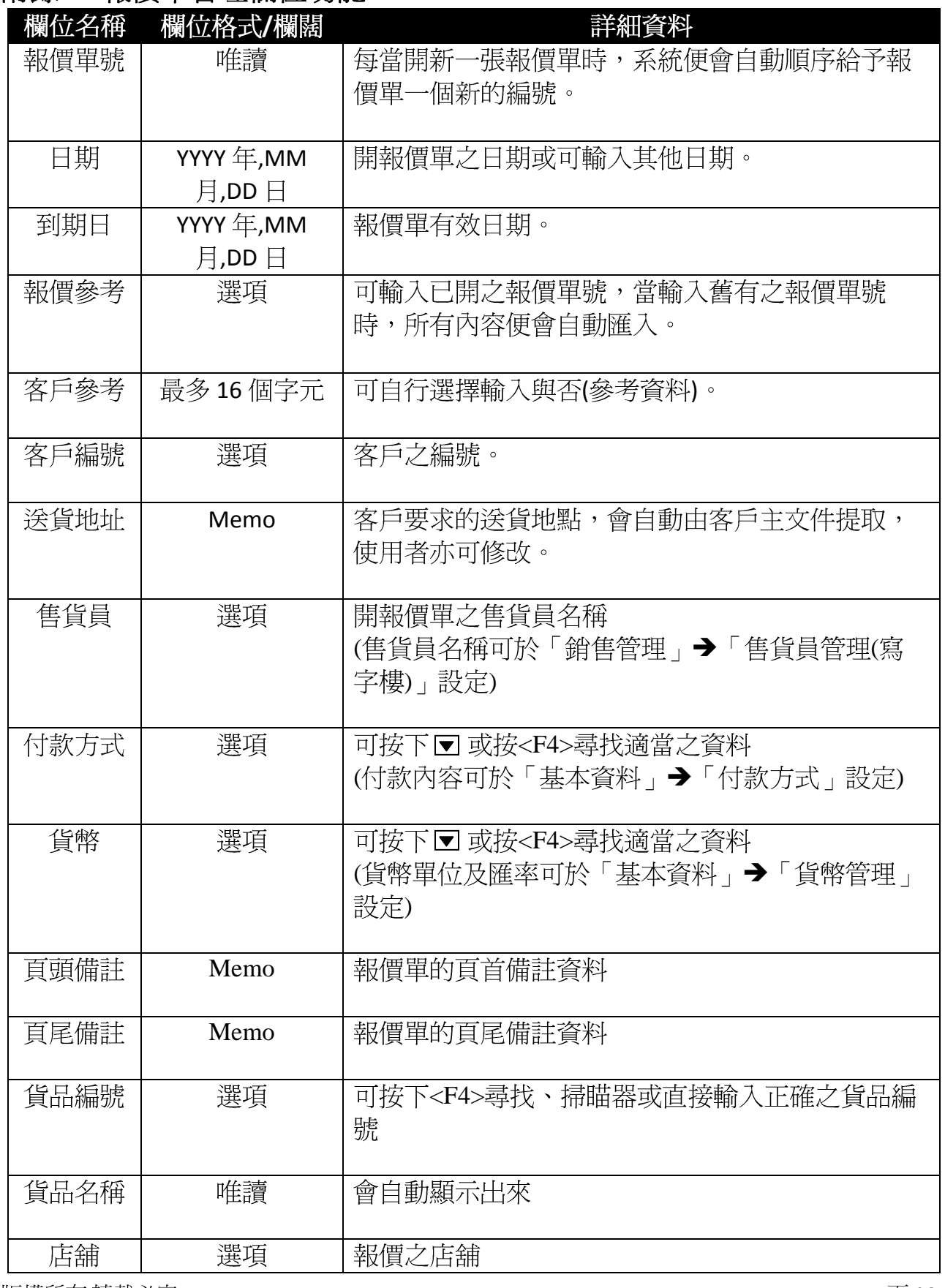

版權所有 轉載必究

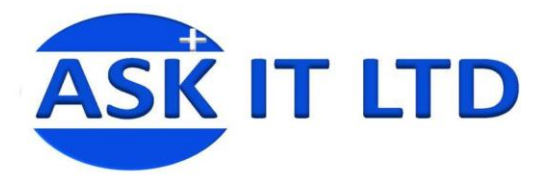

┯

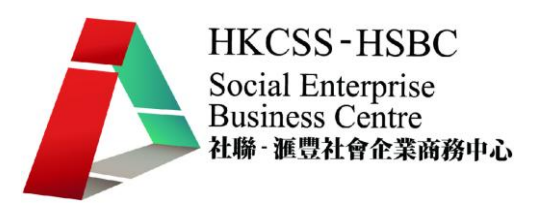

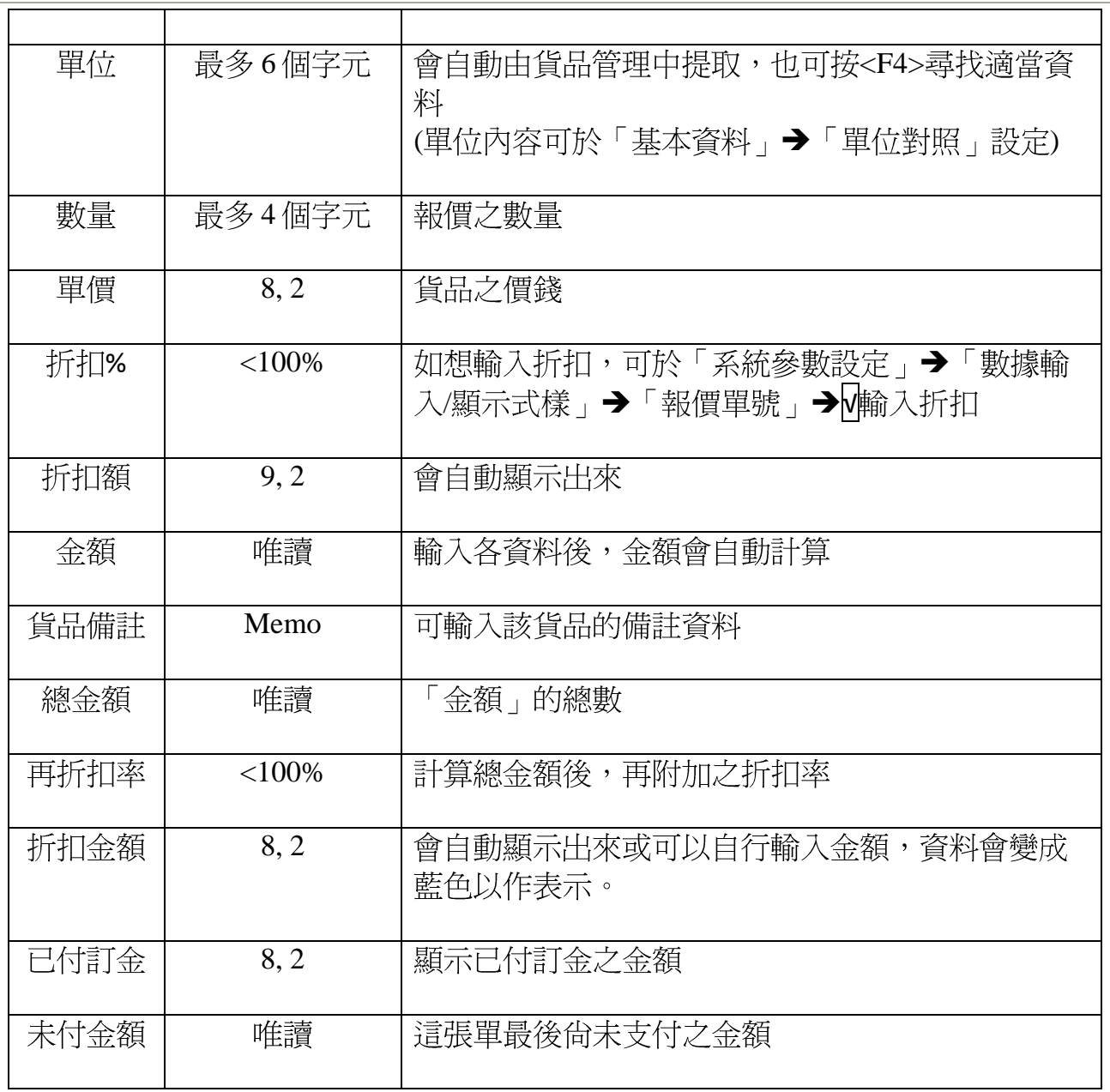

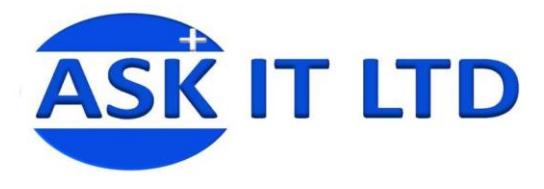

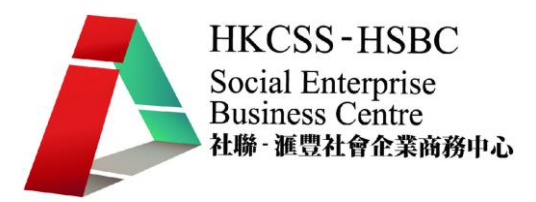

#### 附錄二 銷售訂單管理欄位功能

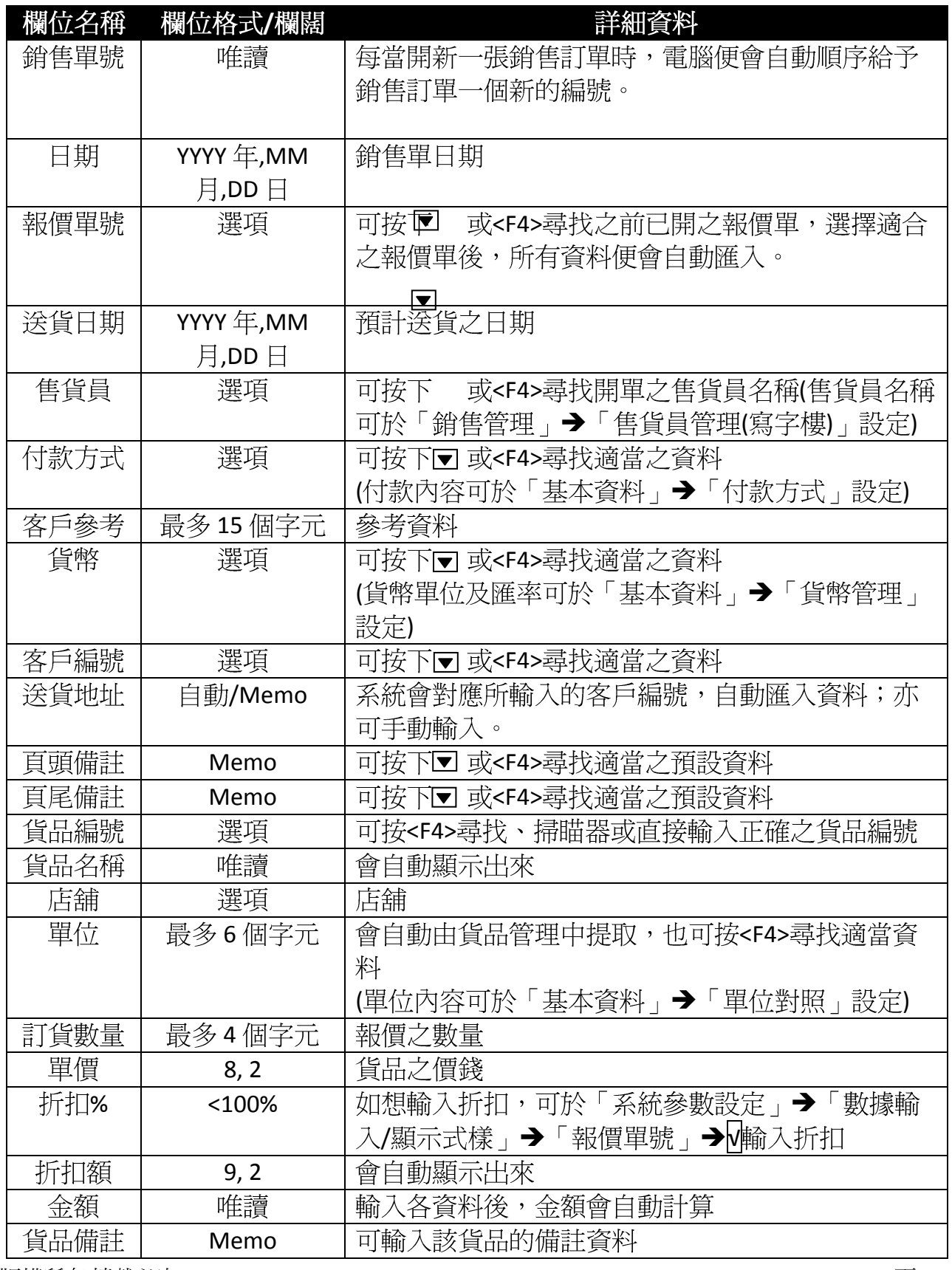

版權所有轉載必究

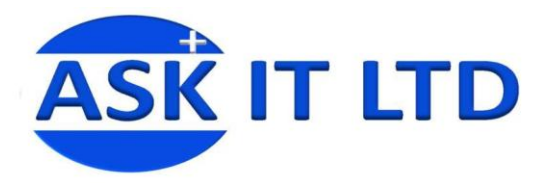

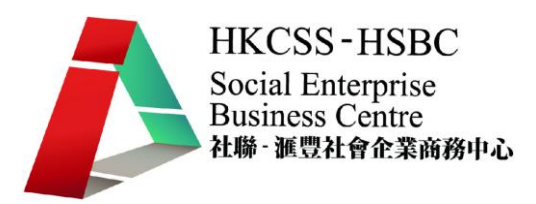

 $\overline{\mathbf{1}}$ 

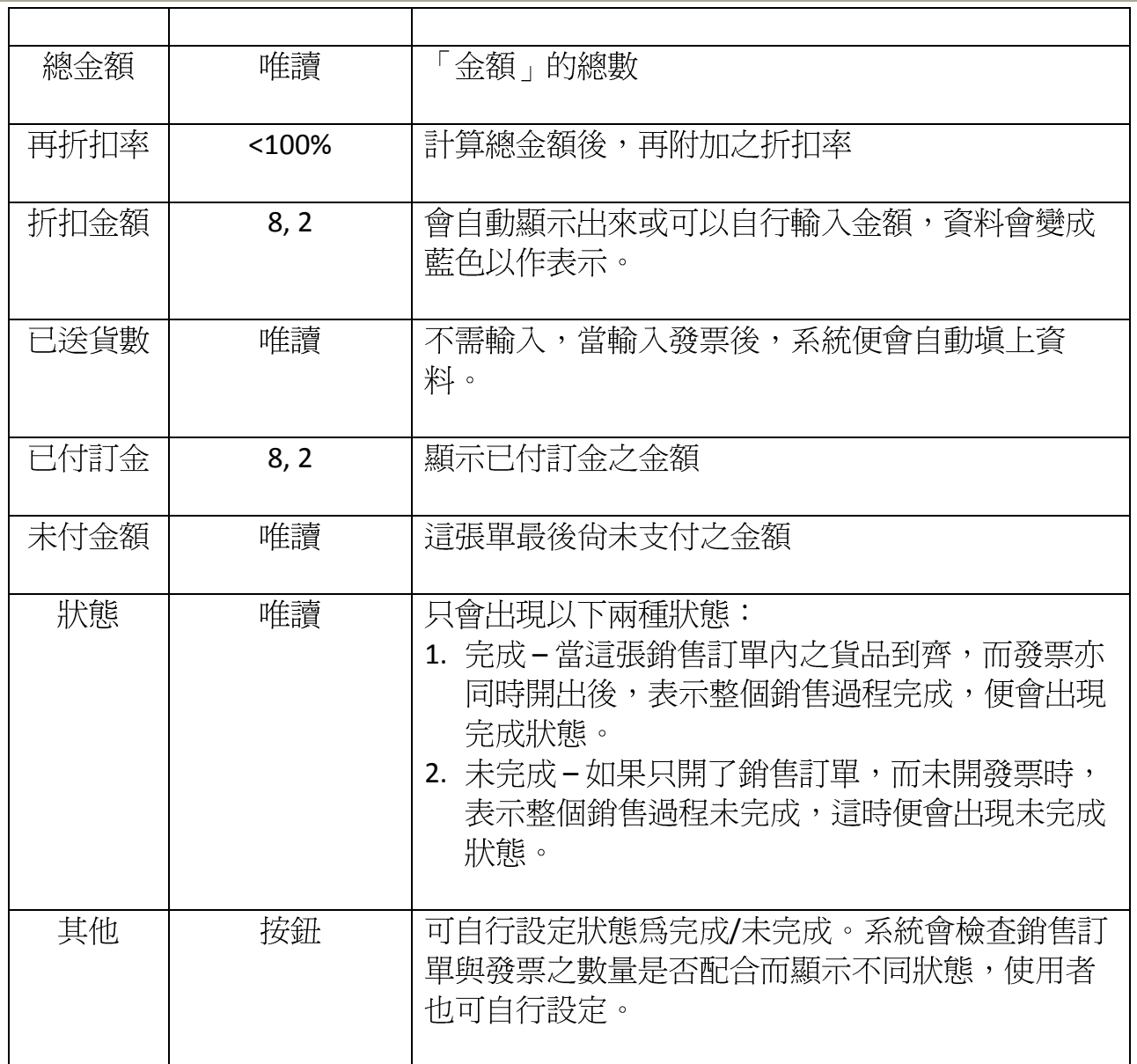

#### 附錄三 發票欄位功能

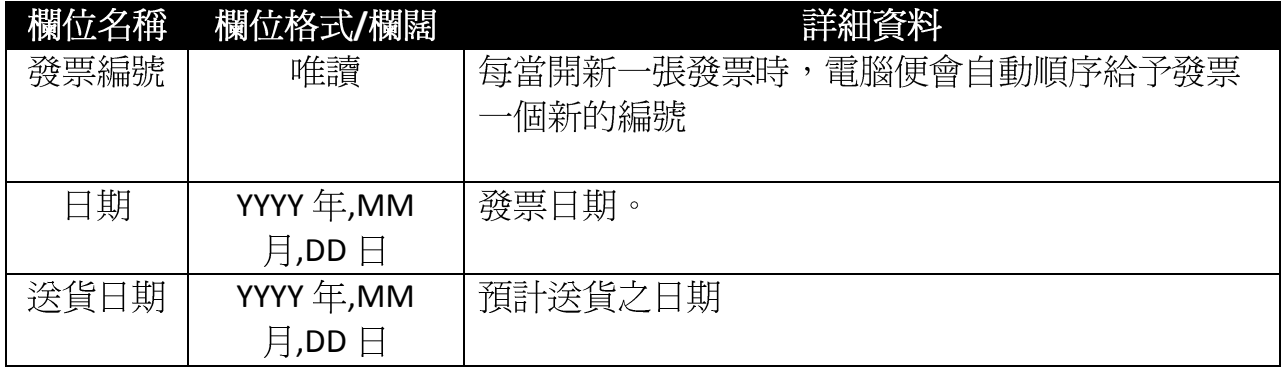

版權所有轉載必究

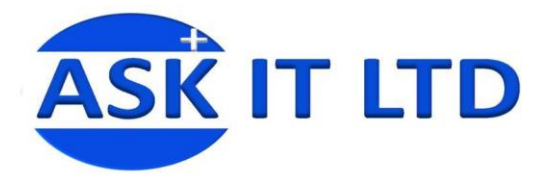

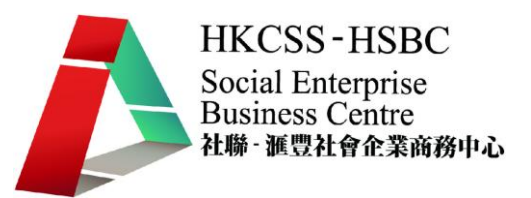

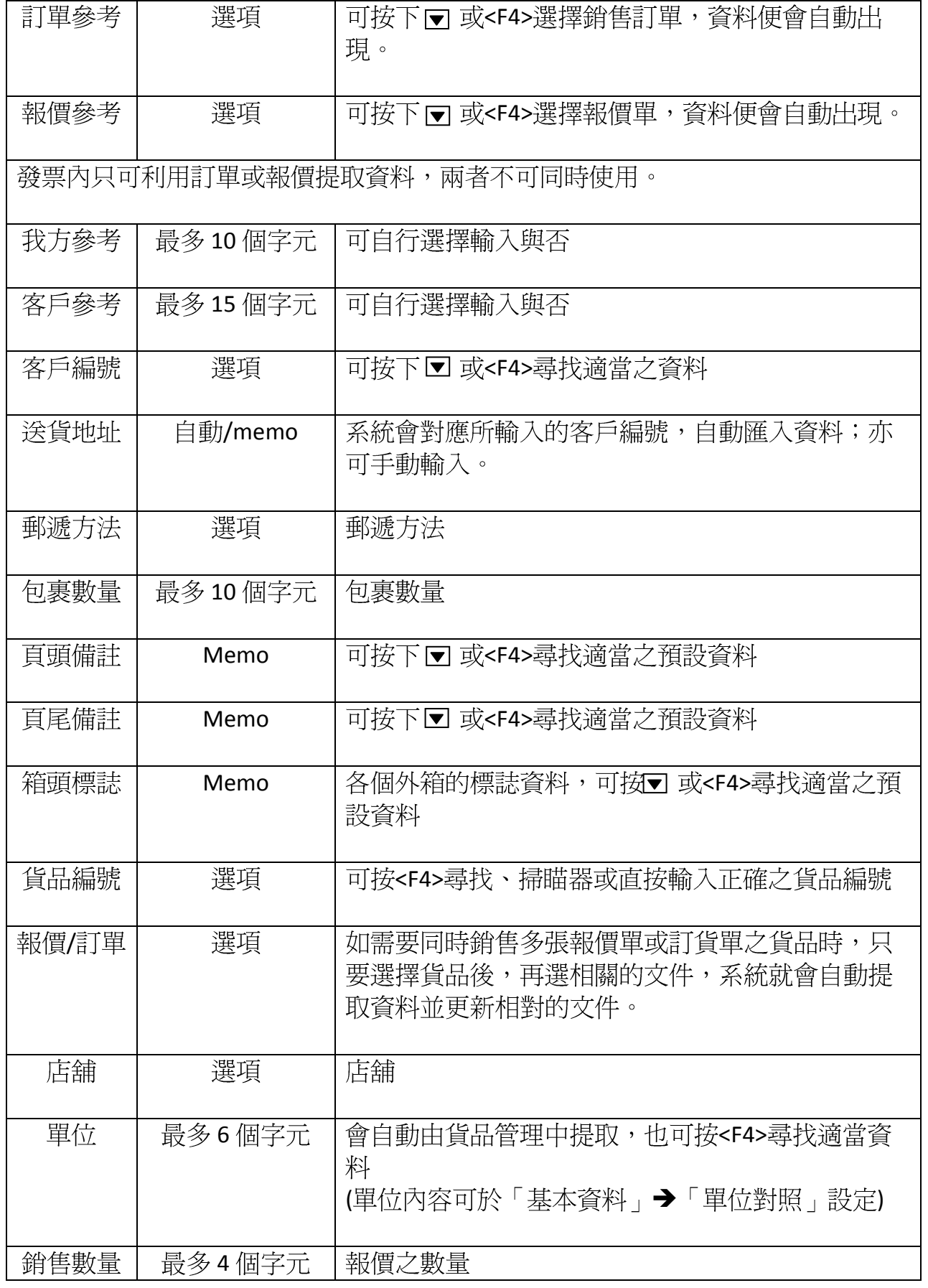

版權所有轉載必究

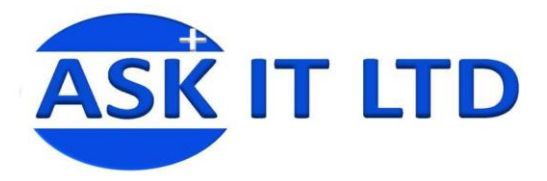

┯

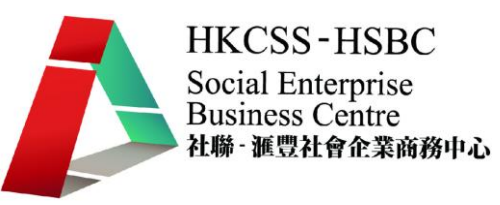

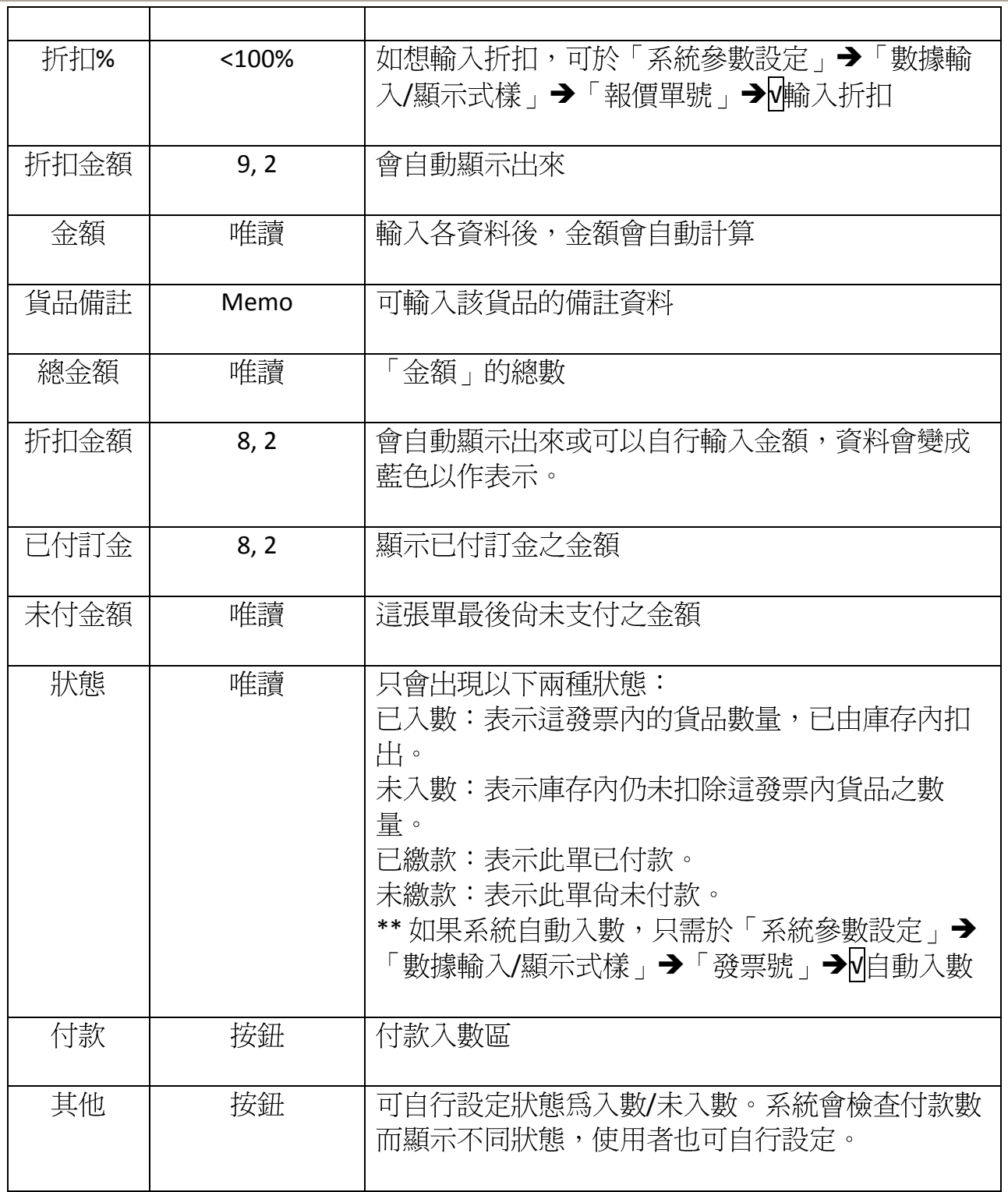

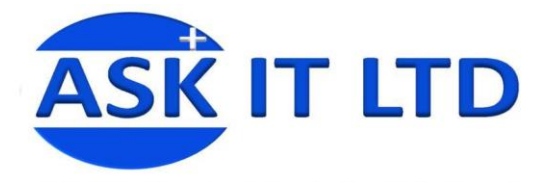

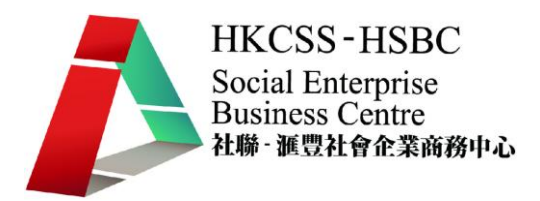

#### 附錄四 退貨單(售貨)欄位功能

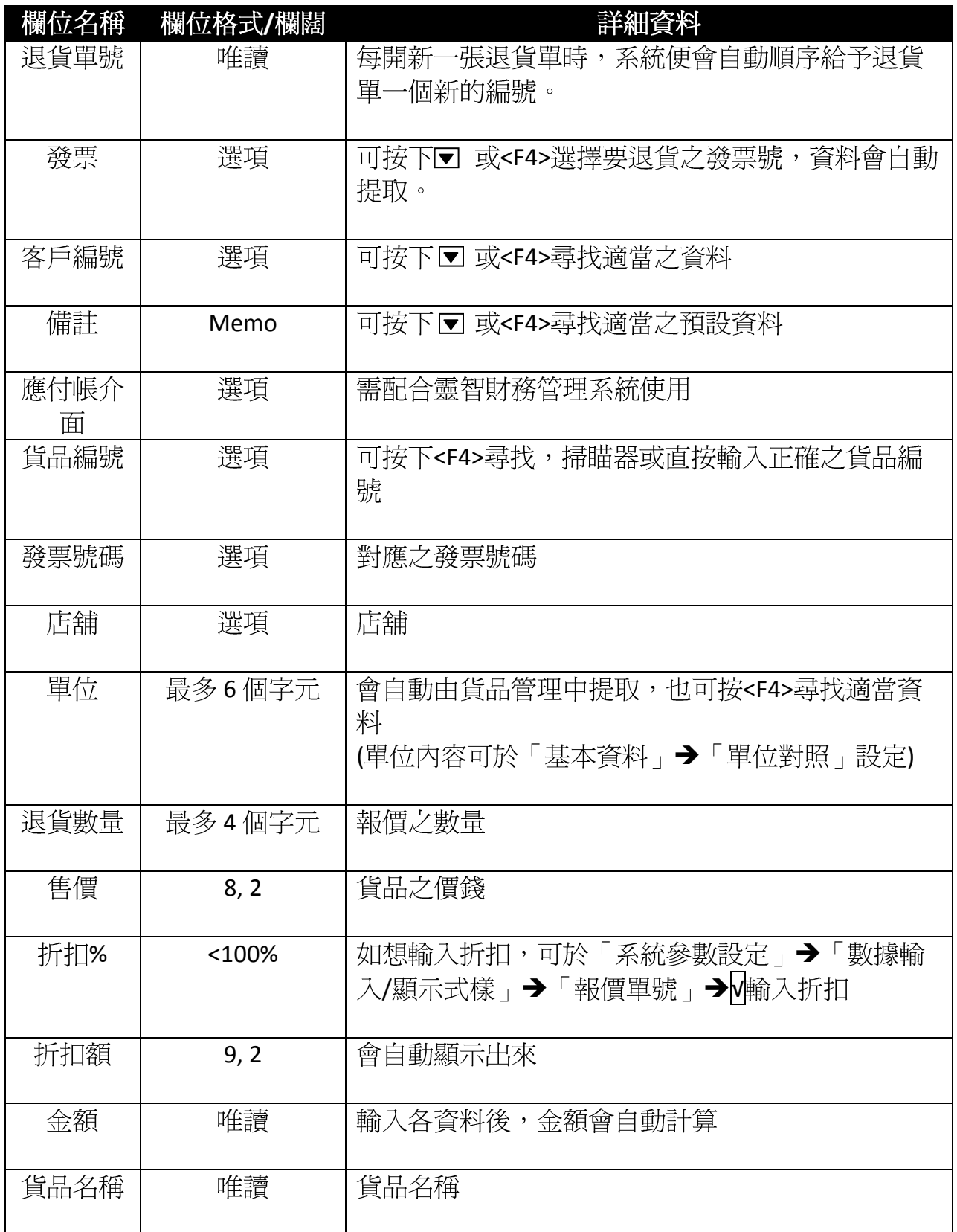

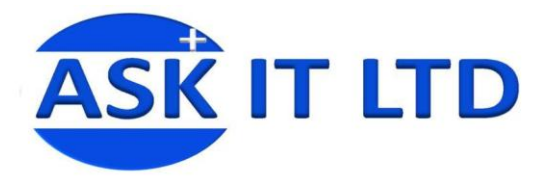

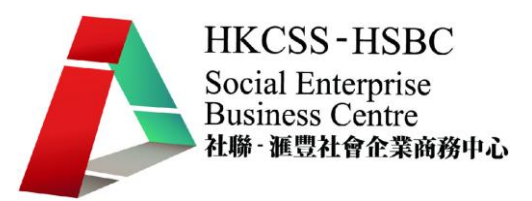

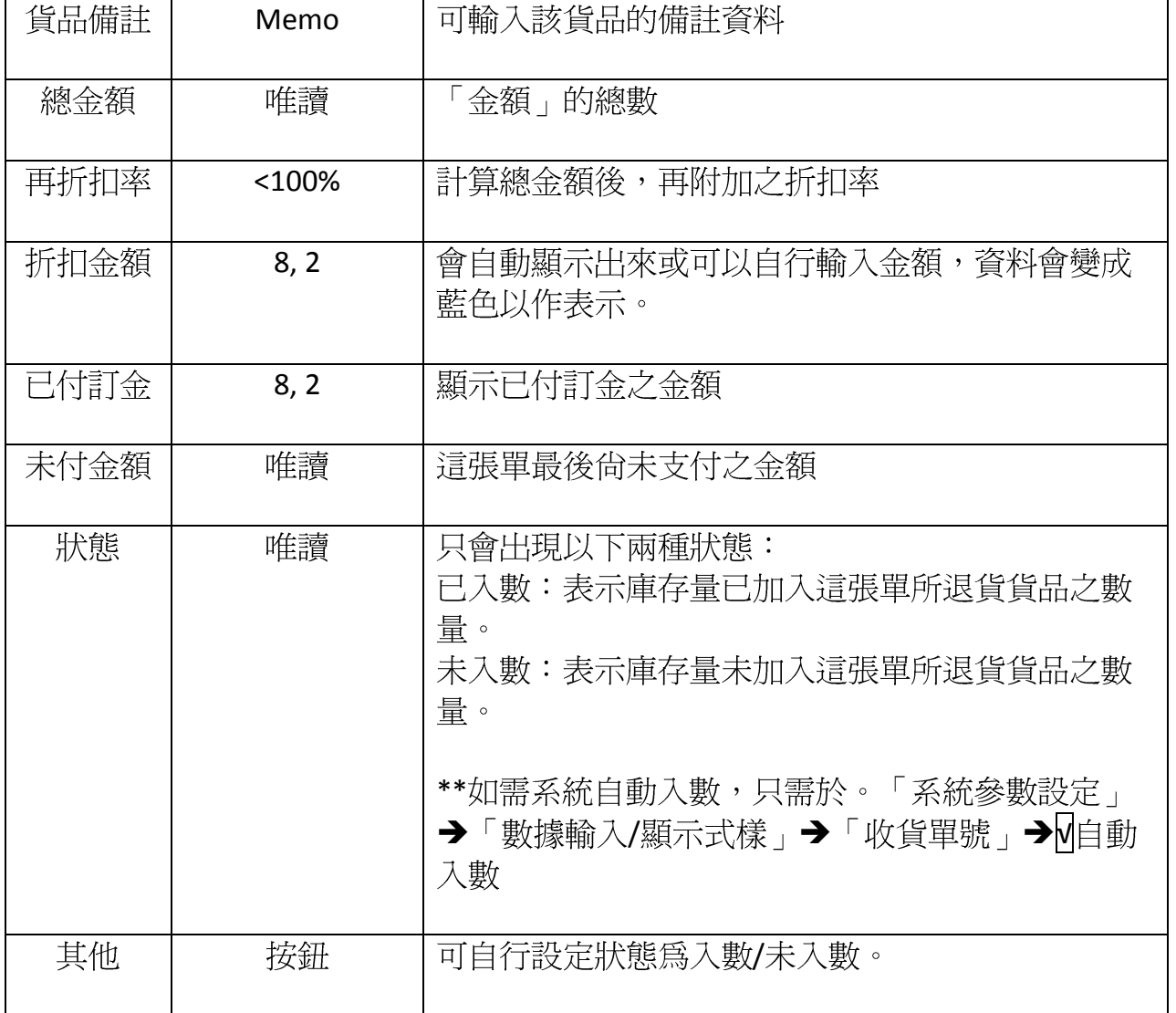

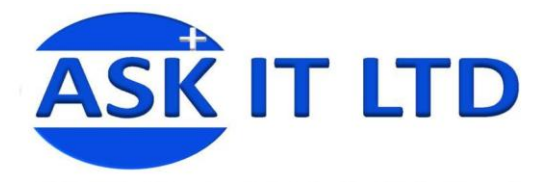

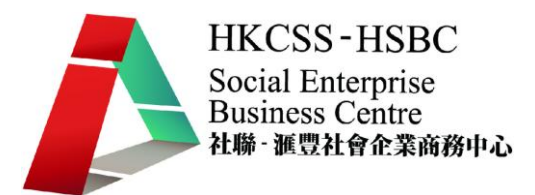

#### 附錄五 匯入資料

除了從系統中直接輸入資料外,也可以把在 Excel 輸入好的資料匯入系統中。 在選單中選取「系統管理」→「匯入資料」,便可匯入不同文件的資料。

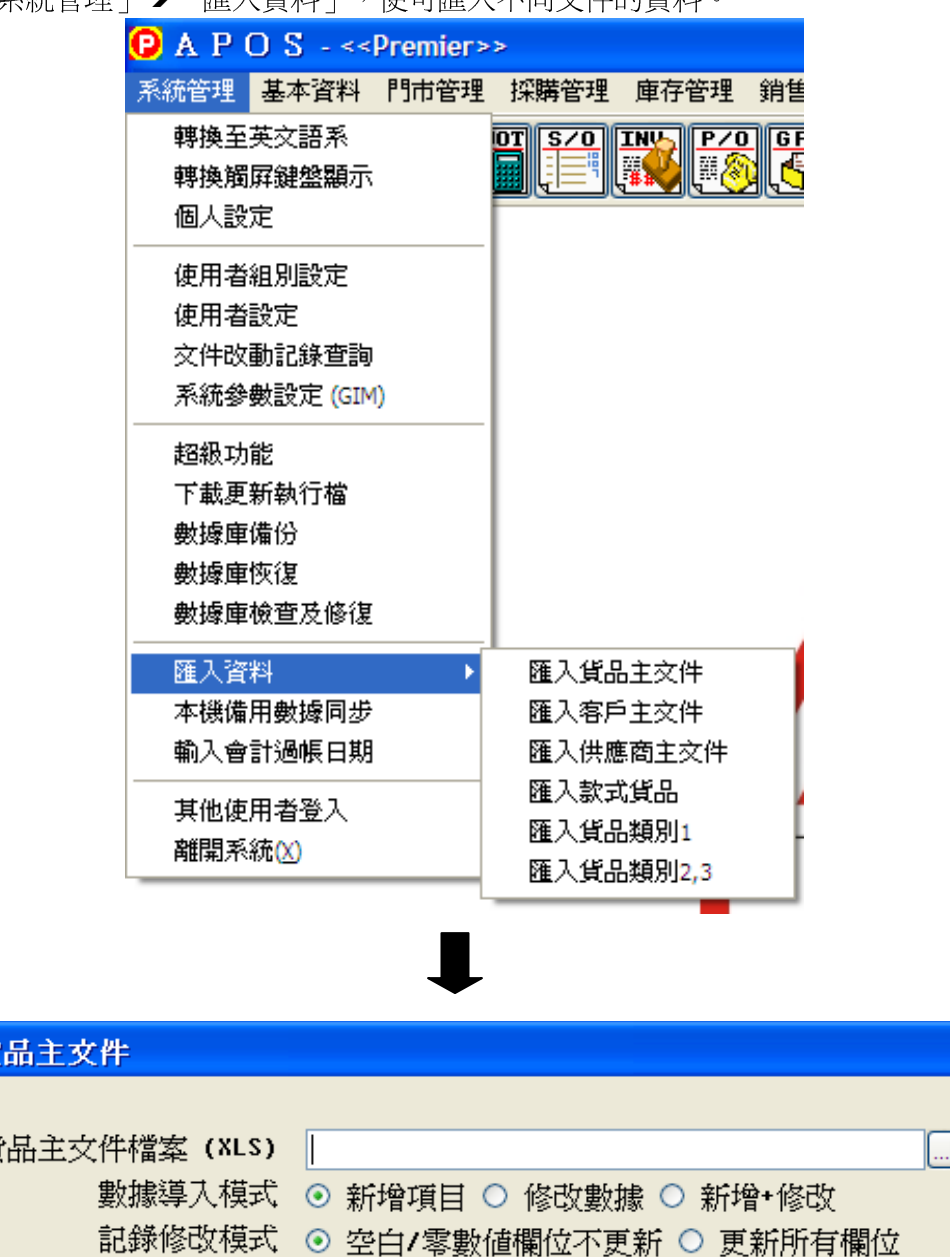

導入貨

貨

提供模板

放棄

導入